## **STEP 1: Log in / create your Go Wild account**

• **Visit the website gowild.wi.gov**. If you have already set up a username/password for your account, you may log in directly using that. If you have not yet created a username/password, use the "Account Lookup" option to search for your account or create a new account if necessary.

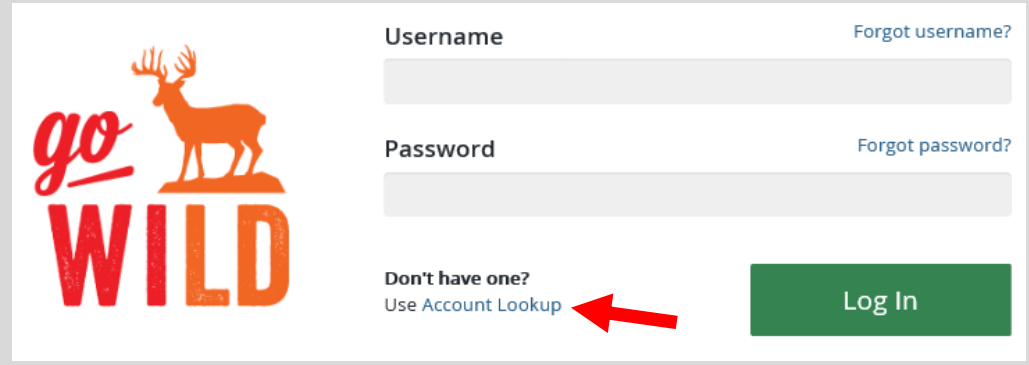

• **Welcome Back!** Enter your driver license information (optional). If you do not wish to enter your driver license, leave both the DL state and DL number blank. Next indicate your state residency (Wisconsin resident or nonresident). If you are unsure of your state residency, select the Help me decide link. *Note: To change your residency from nonresident to resident, all customers age 18 and over must include a WI driver license number.*

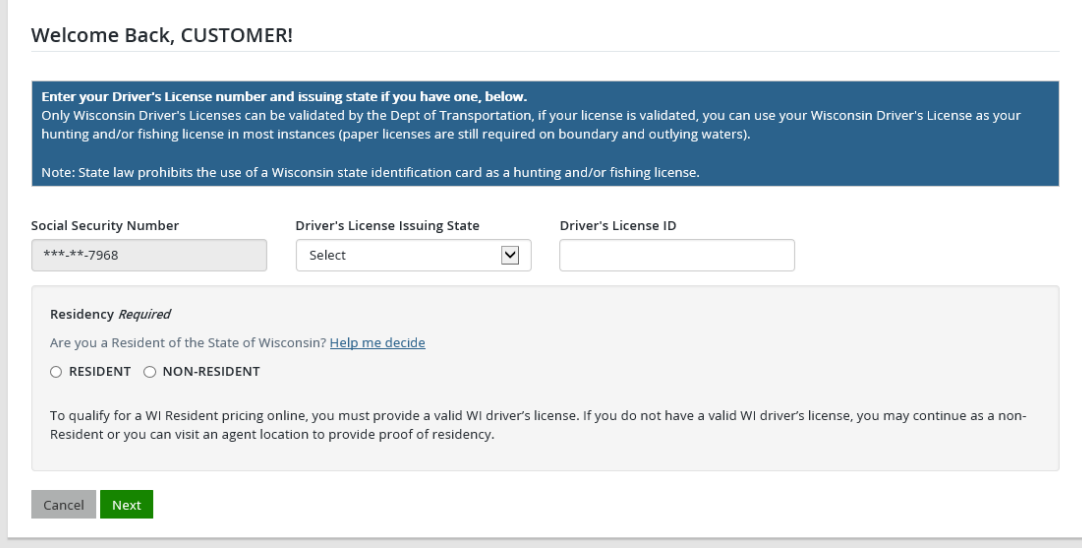

• **Review Summary.** Check your personal information (address, phone, email, etc) for accuracy. If changes need to be made, select the  $\blacksquare$  Edit icon. Once everything is confirmed correct, select the  $\blacksquare$  button at the bottom.

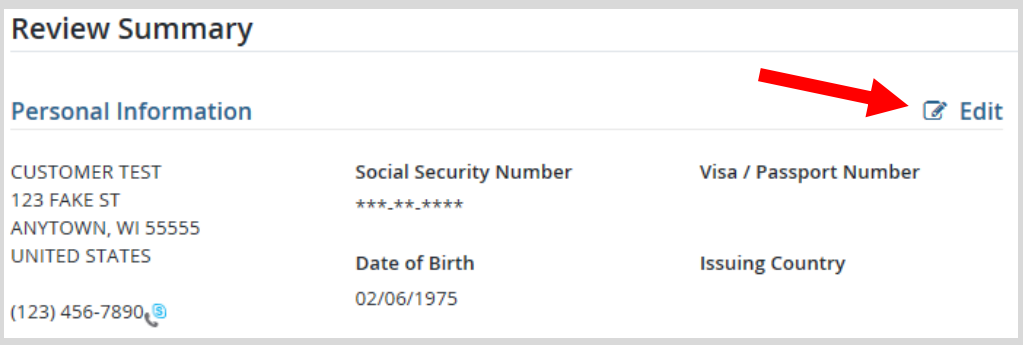

## **STEP 2: Find your deferred items.**

• **Customer Homepage.** Locate the Licenses section and select My Patron License.

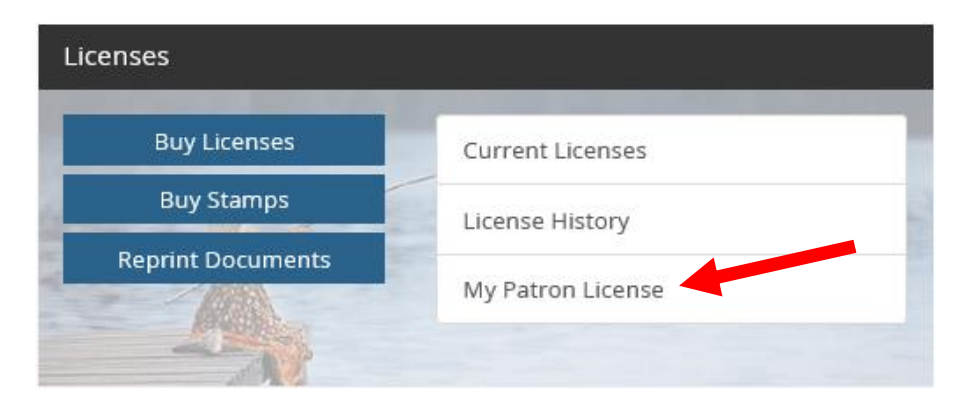

• **Edit Combo License.** The system will display the items that you deferred when you purchased your patron license previously. Select the checkbox for all deferred items you wish to complete. Items you have already purchased or that have passed the deadline will not display. Select Continue when you have made all selections or select Done if you wish to leave the page with no changes.

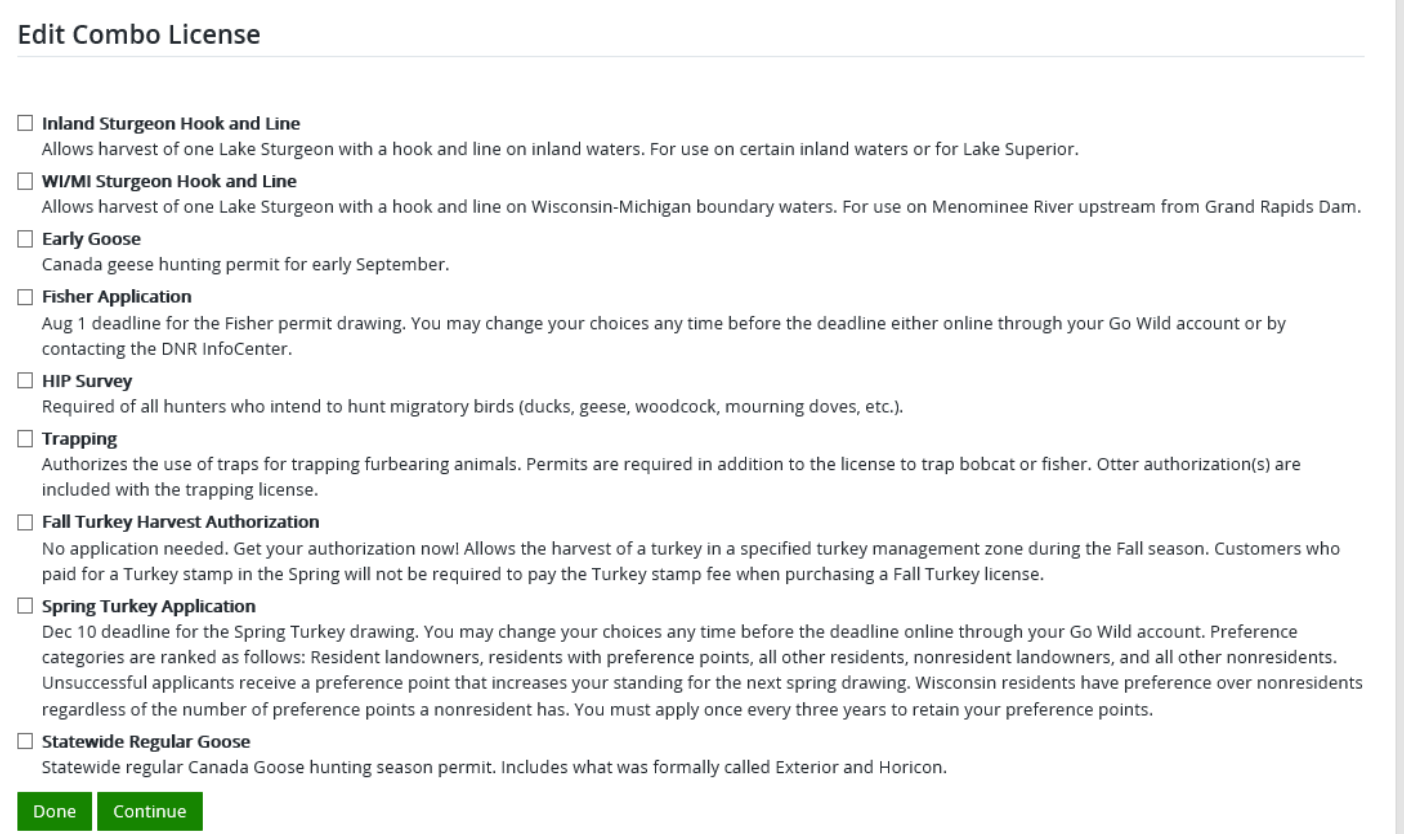

• **Complete all items and proceed to Shopping Cart.** The system will take you through each selected item one-by-one and ask you for the required information. Once finished with all of them, you will be directed to the Shopping cart. You may complete the transaction by selecting the **Checkout** button, or you may select <sup>Keep Shopping</sup> if you wish to purchase more.

## **STEP 3: Print your approval documents**

• **Shopping Cart.** Confirm your purchase is correct. This product is free of charge since it is included in the price of the patron license. Select Checkout if this will be your only product selected, or you may select Keep Shopping if you need to purchase more.

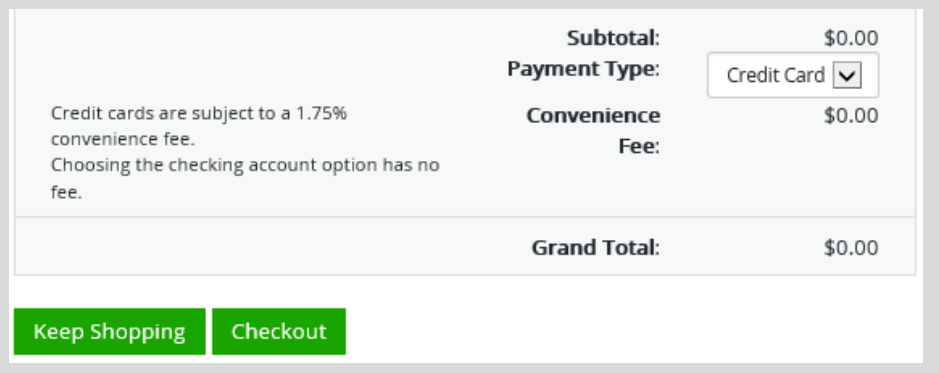

• **Order Receipt.** Since there is no payment required for this product alone, you will proceed directly to your receipt page where you may start printing of your items. Select the Receipt and License Documents **B** button.

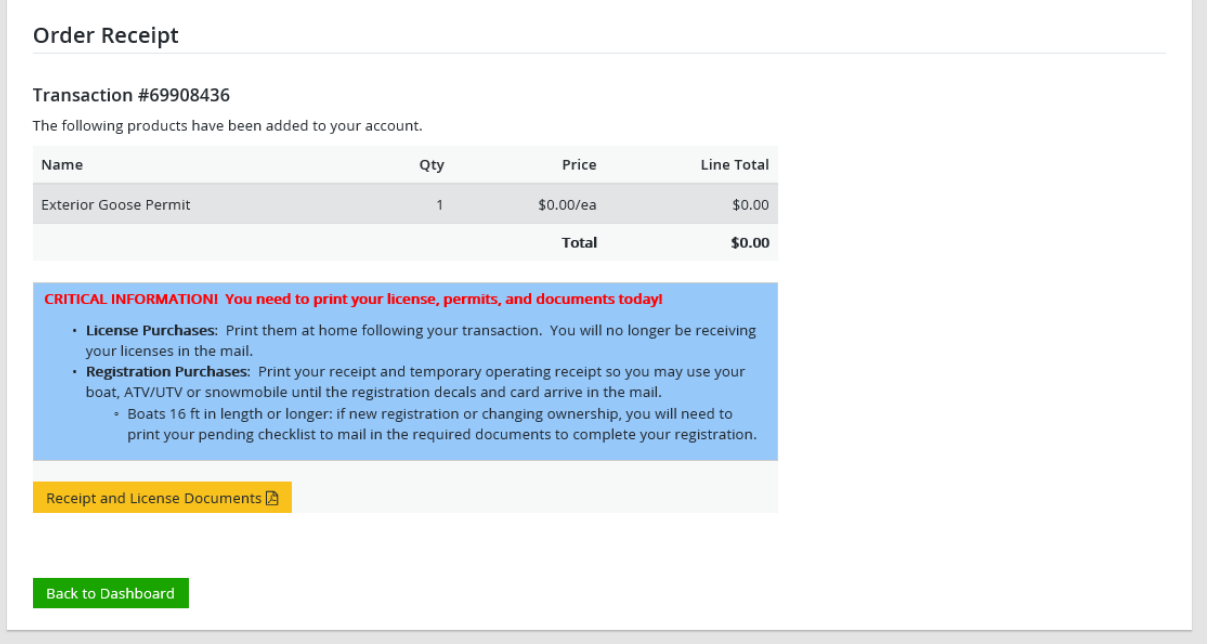

• **Open the document for printing.** A new window will appear. Select Open. This will open the image of your items for printing.

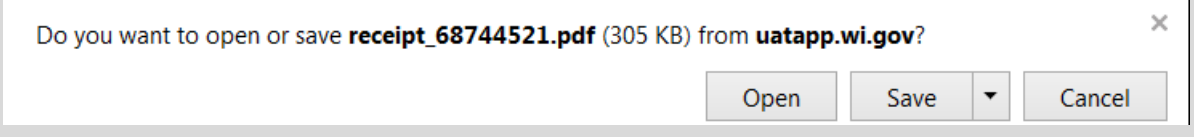